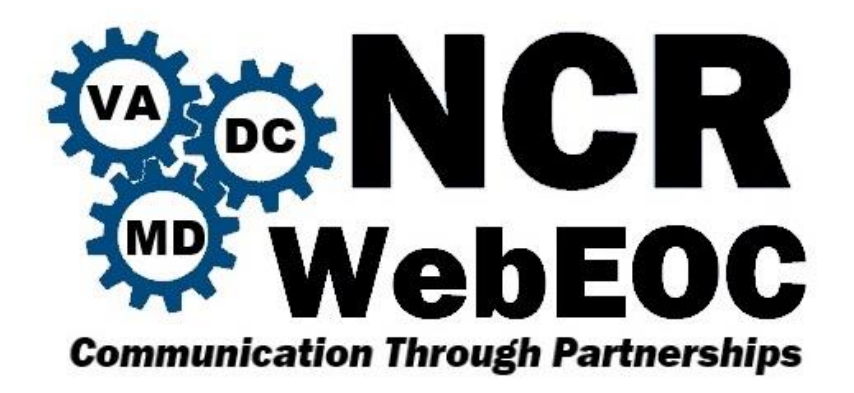

# **The New WebEOC (8.1) Guide for Users**

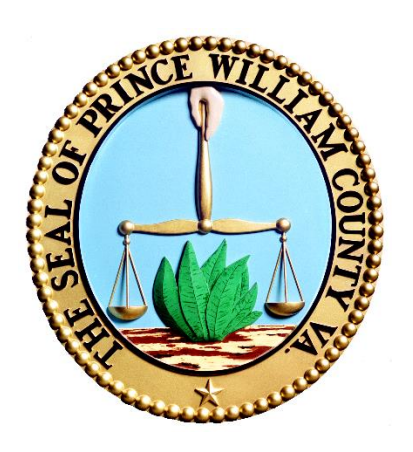

**September 2016**

#### **How do I log on?**

 $\overline{\phantom{a}}$ 

Your existing username and password have not changed and the logon process is very similar between versions. The key differences besides the look is that the logon screen and welcome screen have been split into two different windows and the user must accept the welcome screen to continue. The Login and Additional Login Information screens are very similar.

1. Access the WebEOC System; note that /eoc7 was added to the URL

## <https://webeoc.pwcgov.org/>eoc7

2. Enter your **Username** and **Password**; then click the *Log in* button.

User Name = First space Last e.g. John Smith

Forgot Username link will send Password reset instructions to your business email. County Employees [https://mail.pwcgov.org](https://mail.pwcgov.org/)

3. Select your **Position** and **Incident;** then click the *Continue* (OK) button.

4. Provide additional login information. Required fields are indicated with a red asterisk. Click the **Continue** (OK) button to complete logon.

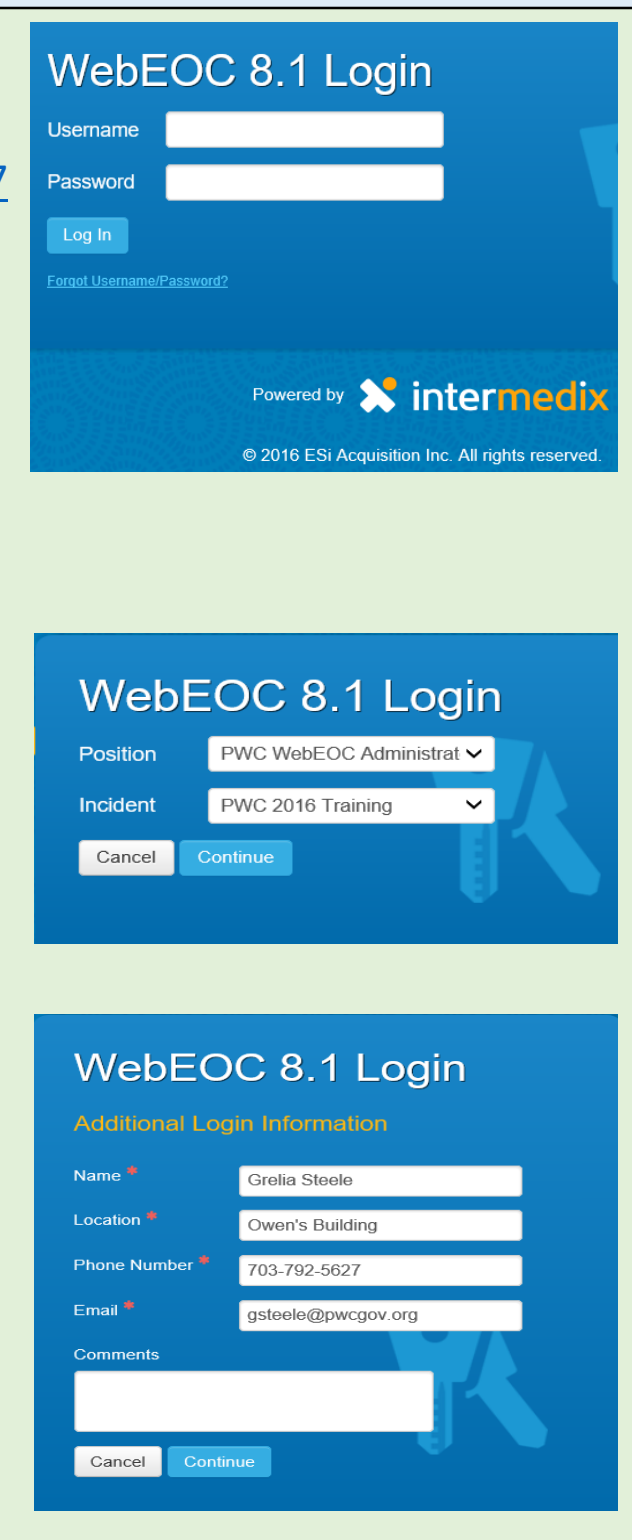

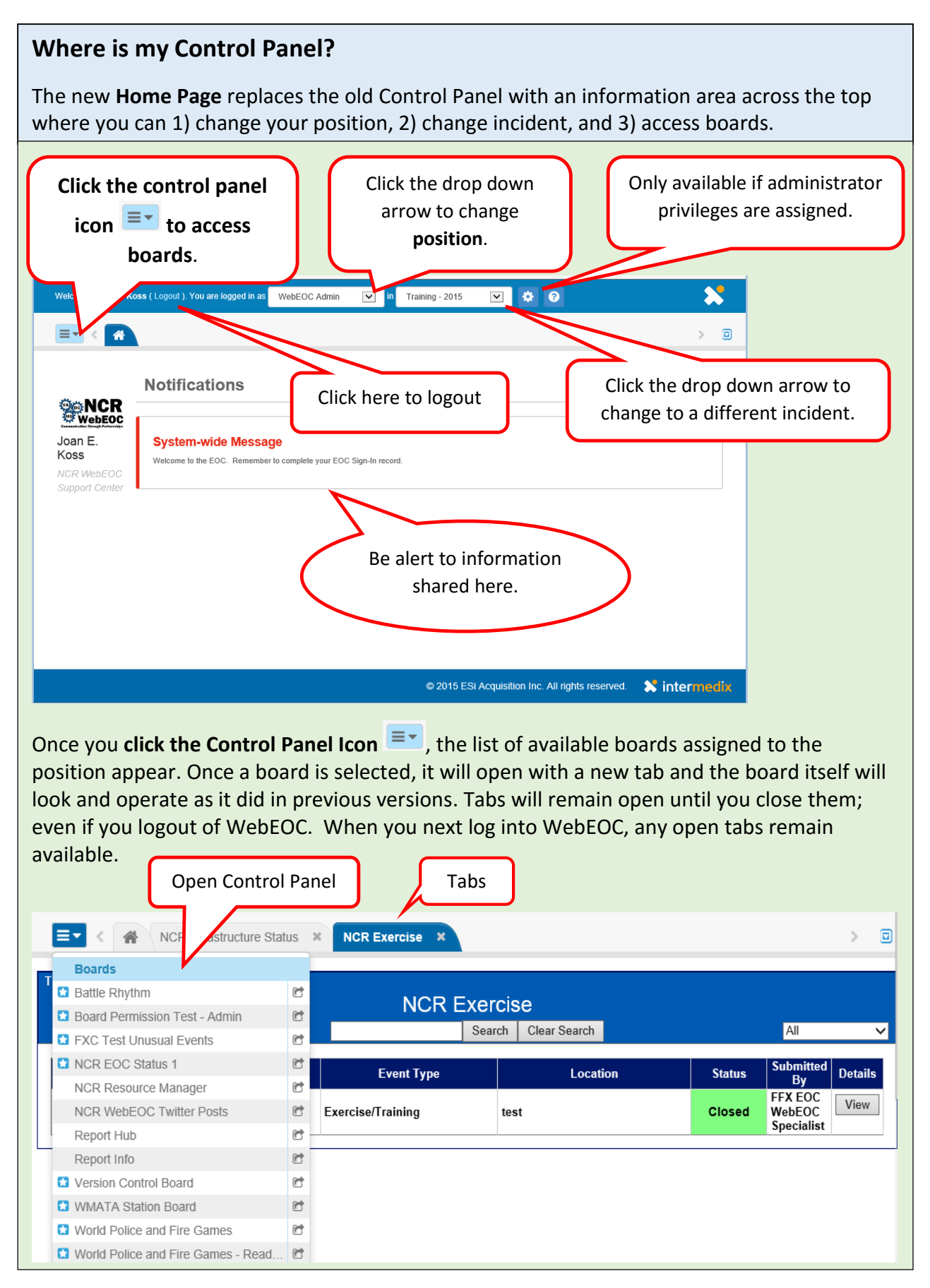

## **How do I navigate to my boards?**

Use the Control Panel icon  $\overline{z}$  to access the list of boards and menus available to the position you are logged in as.

Click the Control Panel Icon to list all available boards for your position. Boards can be opened two different ways.

- 1. Click on the board name and the board will appear in a new tab on your window. Tabs will remain open until they are closed. When you next log into WebEOC, any open tabs remain available.
- 2. Click the arrow icon  $\blacksquare$  to open the board as a separate browser window. This is useful when working on multiple screens or for shared display purposes.

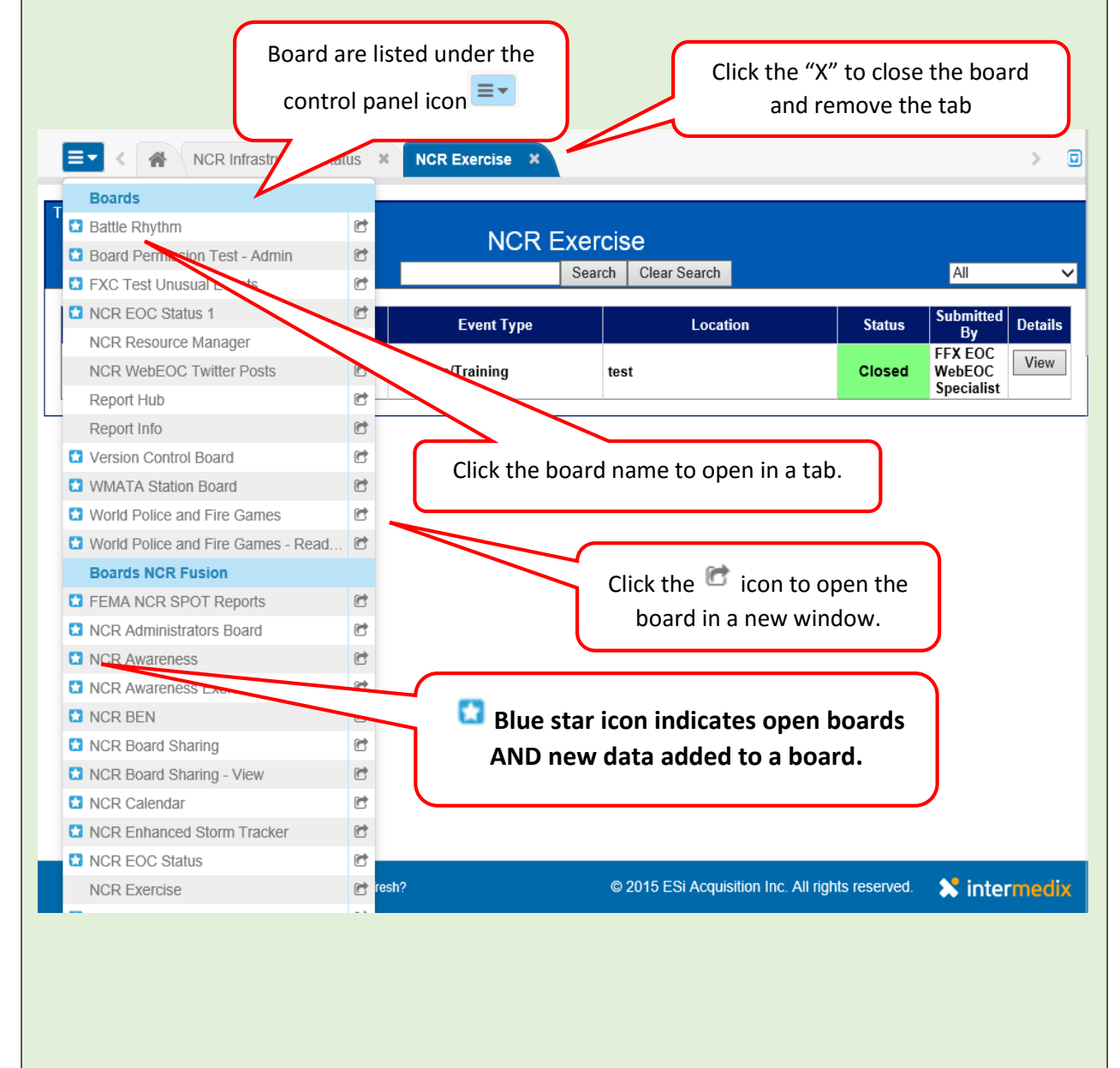

### **Helpful Information**

**Menus:** Menus assigned to your position will continue to be accessible from the Control Panel and open under the menu section. Menus react like boards by opening in new tabs.

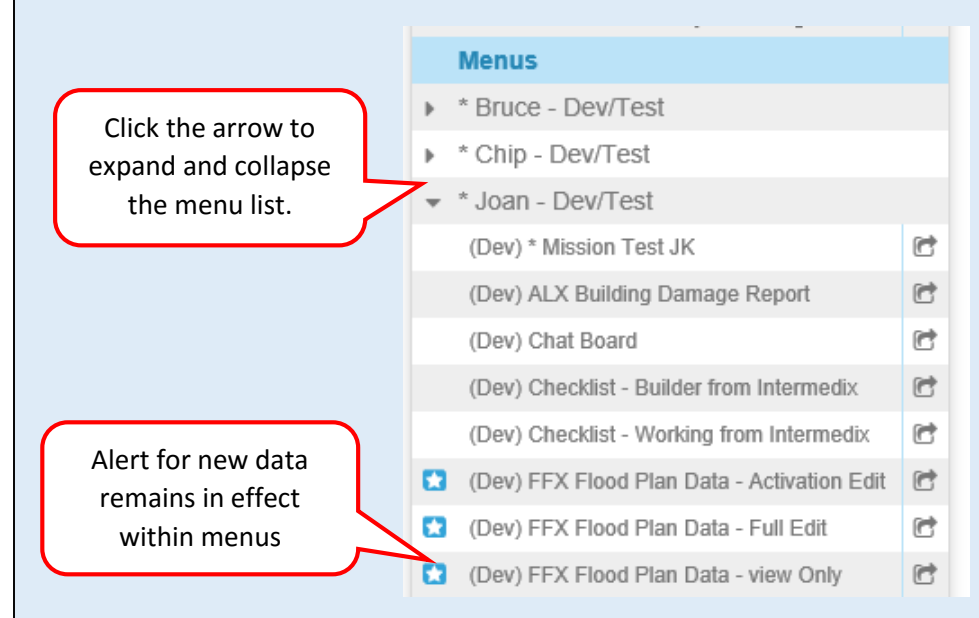

**NCR Boards:** Operate the same as primary control panel boards. Collaboration and Situational Awareness of National Capital Region (NCR) jurisdictions.

**Tools:** Open in a new tab. Tools assigned to your position are accessible from the control panel.

**Plugins:** Open in a new tab. Plugins assigned to your position are accessible from the control panel.

**Links:** Will open in a new browser window, not in a tab. Links assigned to your position are accessible from the control panel.

**Print to PDF**: Any board may be printed or saved to PDF. After selecting "Print to PDF" button from any board, a preview view window will appear with buttons and board operation features removed. When you want to close the window, close the browser tab. If you close the entire browser window, you will be logged out.